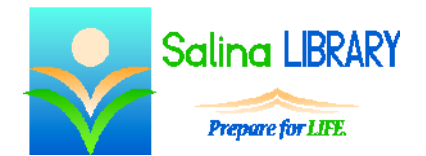

Using a Flash Drive

opening, saving, and deleting files

## **Flash Drive:**

- A flash drive is a form of removable storage.
- It is similar to a floppy disc.
- Flash drives are also referred to as thumb drives or USB drives.

# **Connecting to a Computer:**

- A flash drive can be connected to a computer via a USB port.
- Above a USB port on a computer is this symbol:  $\overrightarrow{C}$
- Before plugging in the flash drive, look at the plastic bars on the port and drive.
- To plug in the flash drive, push it straight into a USB port on a computer. The drive should slide in easily.

# **Opening Files:**

- When a flash drive is connected to a computer, three different things might happen.
	- o The window containing the drive's contents may auto-load.
	- o A window may appear which contains an option to "Open folder to view files."
	- o Nothing may appear to happen. To open the window containing the drive's contents:
		- Open "Computer" or "My Computer."
		- Select the drive by clicking on it.
		- Click on Open at the top of the window.
- The window containing the drive's contents displays all of the files and folders on the drive.
- To open a file:
	- o Double-click on the file's name.
	- o OR Open the file in an appropriate program.

#### **Folders:**

- Organize files on a flash drive using folders.
	- o Organizing files in this way serves the same purpose as organizing files on a computer.
	- o Folders may contain files and other folders.
- To create a new folder:
	- Navigate to the location in which the new folder will be placed.
	- On the Home tab, click on "New folder."
	- Type a name for the new folder and press Enter on the keyboard.
	- To open the new folder, click on Open on the Home tab.
	- When you are finished, close the window.

#### **Saving Files:**

- When first saving a file, use the "save as" option. This option requires specifying a file location.
	- o Look at the current location.
	- o Navigate to the flash drive.
	- o Click on save.

#### **Moving Files:**

- Files can be moved to arrange them on the flash drive and to move them to and from the computer.
- To move a file on the flash drive:
	- o Open the location of the file on the flash drive.
	- o Select the file by clicking on it.
	- o On the Home tab, click on "Move to."
	- o Select the desired location on the flash drive using the "Choose location…" option when needed.
	- o Click on Move.
- To move a file to the computer from the flash drive:
	- o Open the location of the file on the flash drive.
	- o Select the file by clicking on it.
	- o On the Home tab, click on "Move to."
	- o Select the desired location on the computer using the "Choose location…" option when needed.
	- o Click on Move.
- To move a file from the computer to the flash drive:
	- o Open the location of the file on the computer.
	- o Select the file by clicking on it.
	- o On the Home tab, click on "Move to."
	- o Select the desired location on the flash drive using the "Choose location…" option when needed.
	- o Click on Move.
- Delete unneeded files and folders as follows:
	- o Open the location of the file or folder on the flash drive.
	- o Select the file or folder by clicking on it.
	- o On the Home tab, click on "Delete."
	- o Confirm the deletion in the confirmation window that appears.
	- o Close the window.
	- o Note: a file cannot be deleted while it is open.
	- o Note: the deleted file or folder does not go into the Recycle Bin. It is permanently deleted from the flash drive.

## **Removing from a Computer:**

- Removing a flash drive from a computer requires two steps:
	- o First, eject the flash drive from the computer.
	- o Second, physically remove the flash drive from the computer.
- Ejecting the flash drive is different depending upon the operating system being used.
	- o For Windows 8:
		- Open Computer.
		- Click on the flash drive to select it.
		- Open the Manage tab.
		- Click on Eject.
		- A message will appear at the bottom right of the screen stating that it is safe to remove the device.
	- o For Windows 7:
		- Open Computer or My Computer.
		- Hover over or click on the flash drive to select it.
		- Click on Eiect.
	- o For older versions of Windows:
		- Click on the "Safely Remove Hardware" icon at the bottom right of the screen.
		- Click on the word Eject in front of or below the name of the drive.
		- A message will appear at the bottom right of the screen stating that it is safe to remove the device.
- Properly ejecting the flash drive is important because if the drive is pulled out of the computer while a file is being read or written, that file and other files may become corrupted. Eject the flash drive properly whenever possible.
- To physically remove the flash drive from the computer, pull it straight out of the USB port.

# **Flash Drive Tips:**

- Insert the drive carefully into the computer.
- Organize files on the drive using folders.
- Always try to properly eject the drive before physically removing it from the computer.
- Do not be afraid to ask for help.